## <span id="page-0-0"></span>**Provisioning a Yealink W76P Wireless Phone**

Use this guide to add a Yealink W76P wireless phone and provision it for you with NocTel

## Adding a Yealink Extension

1. From the control panel, click on **Extensions**.

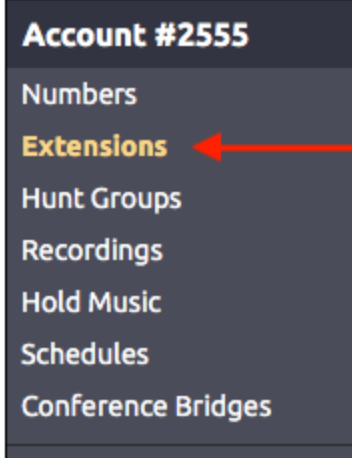

- 2. Then click on the **Add a New Extension** link. 4 Add a New Extension
- 3. The following screen will present a selection of extension types. Locate the **Yealink Device** and click **Add Device.**
- 4. Enter the device's MAC address from the base unit in the **Device MAC** field.
- 5. Give the new extension a number and name in the provided fields.
- 6. Click **Submit**.

## Provisioning a Yealink Extension

- 1. Connect the Yealink base to power and an active network connection.
- 2. On the handset, press **OK** (center arrow pad) > **Status** > **Base**. Scroll down and note the **IPv4 address**.
- 3. In a browser, navigate to the IP address.
- 4. Login with the default username (**admin**) and default password (**admin**)
- 5. Navigate to **Setting** > **Auto Provision**
- 6. Set the Server URL to [https://noctel.com](https://noctel.com/)
- 7. Click the **Auto Provision Now** button.

**Handset PIN** G)

The default handset PIN is **0000**

## Related articles

- [Provisioning and Setup of Grandstream HT802 ATA](https://noctel.com/help/display/docs/Provisioning+and+Setup+of+Grandstream+HT802+ATA)
- [Provisioning a Grandstream WP820 Wi-Fi Phone](https://noctel.com/help/display/docs/Provisioning+a+Grandstream+WP820+Wi-Fi+Phone)
- [Pairing a Yealink W56H handset to a W70B Base](https://noctel.com/help/display/docs/Pairing+a+Yealink+W56H+handset+to+a+W70B+Base)
- **[Provisioning a Yealink W76P Wireless Phone](#page-0-0)**
- [Provisioning a NocTel Go Extension \(Legacy\)](https://noctel.com/help/pages/viewpage.action?pageId=9371692)